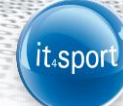

## it4sport GmbH

### DOKUMENTATION "PHOENIX II" - VEREINSACCOUNT

Version 1.2 SHV Stand 01.06.2016

# (it.sport)

## **1 INHALTSVERZEICHNIS**

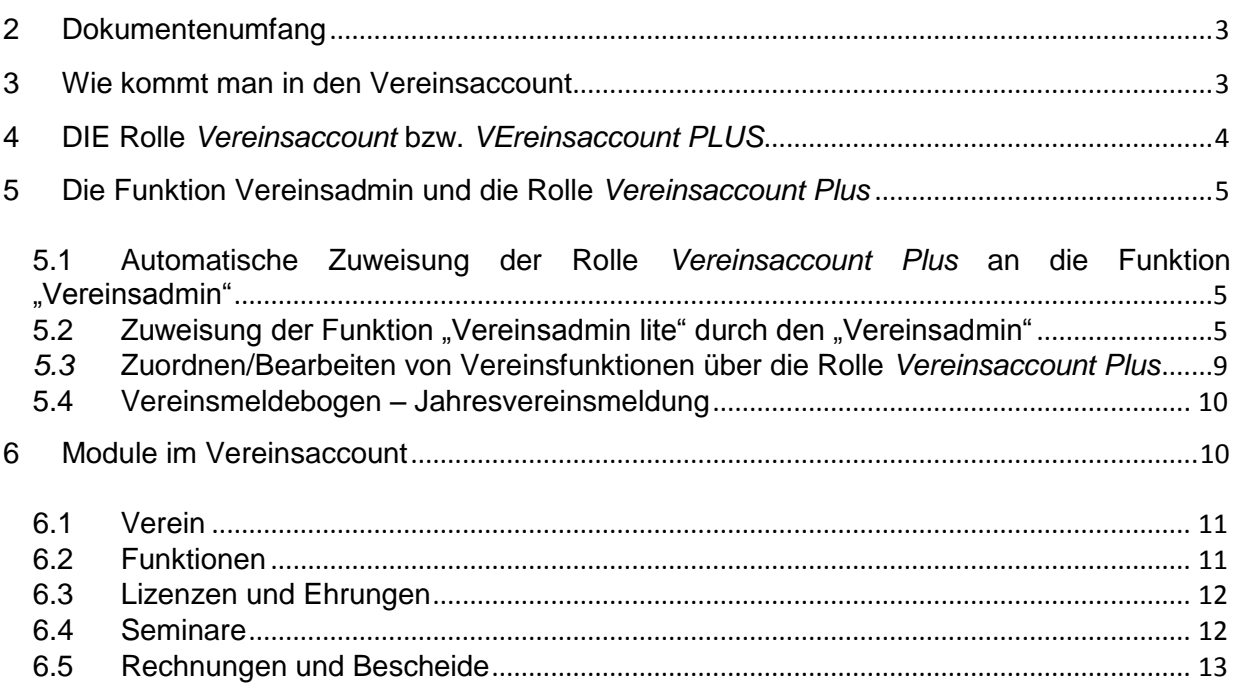

<span id="page-2-0"></span>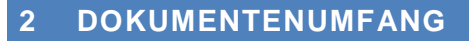

Dieses Dokument unterstützt Sie bei der Einarbeitung und Verwendung der Anwendung "Phoenix II" und der Rolle Vereinsaccount Plus (verknüpft mit der Funktion "Vereinsadmin" oder "1. Abteilungs-/SG-Leiter") bzw. der Rolle Vereinsaccount (verknüpft mit der Funktion "Vereinsadmin Lite"). Im Folgenden werden die Arbeitsschritte beispielhaft erläutert.

it.sport

#### <span id="page-2-1"></span>**3 WIE KOMMT MAN IN DEN VEREINSACCOUNT**

Jeder registrierte Benutzer kann sich über [https://shv.it4sport.de](http://www.shv.it4sport.de/) an mit seinen Zugangsdaten an der Anwendung Phönix II anmelden.

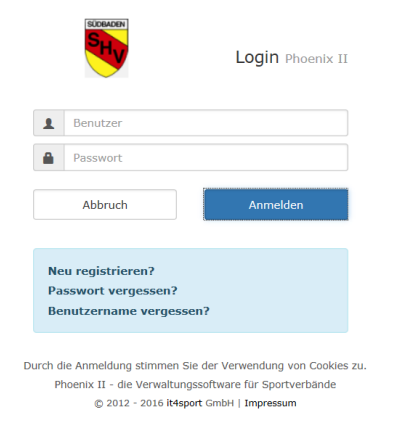

Abbildung 1: Anmelden oder Login

Der Benutzer wird zunächst in der Rolle *Personenaccount* angemeldet. Durch Anklicken der ausklappbaren Rollen-Liste wird eine Liste der Rollen angezeigt, die diesem Benutzer zugeordnet sind.

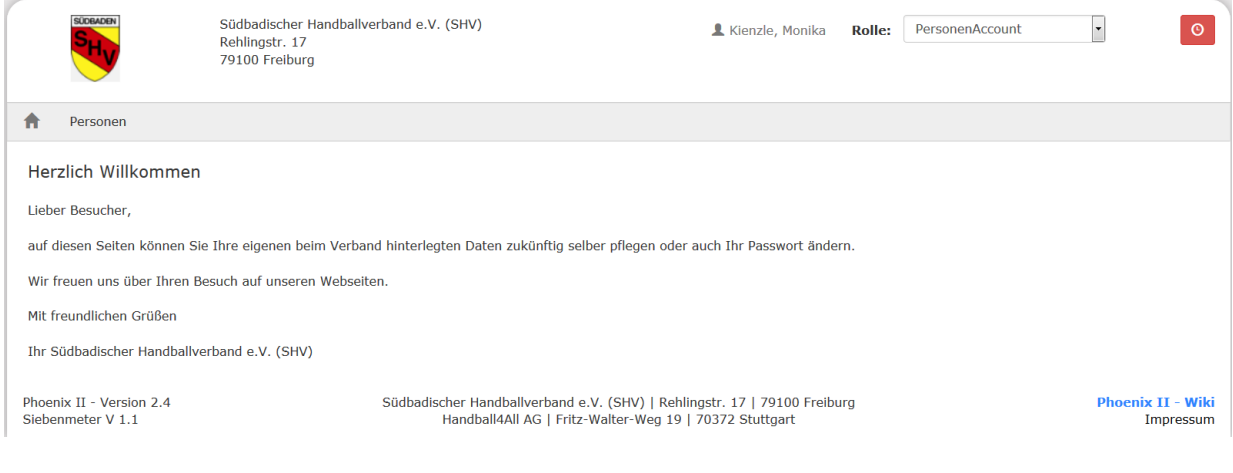

Abbildung 2: Auswahl Rolle Vereinsaccount plus / Vereinsaccount

Durch Auswahl der Rolle *Vereinsaccount plus* oder *Vereinsaccount* gelangt der Benutzer auf die Startseite "Vereinsaccount".

it.spor

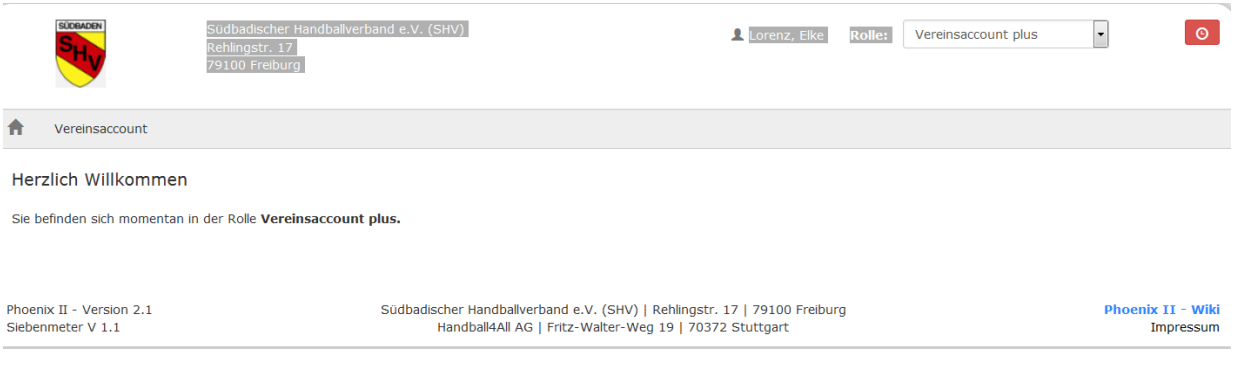

Abbildung 3: Ansicht Startseite Vereinsaccount Plus / Vereinsaccount

#### <span id="page-3-0"></span>**4 DIE ROLLE** *VEREINSACCOUNT* **BZW.** *VEREINSACCOUNT PLUS*

Ein Benutzer, dem die Rolle *Vereinsaccount* bzw. *Vereinsaccount Plus* zugewiesen ist, hat Zugriffsrechte auf die Vereinsmodule "Funktionen", "Lizenzen", "Ehrungen", "Seminare", "Rechnungen" und "Bescheide".

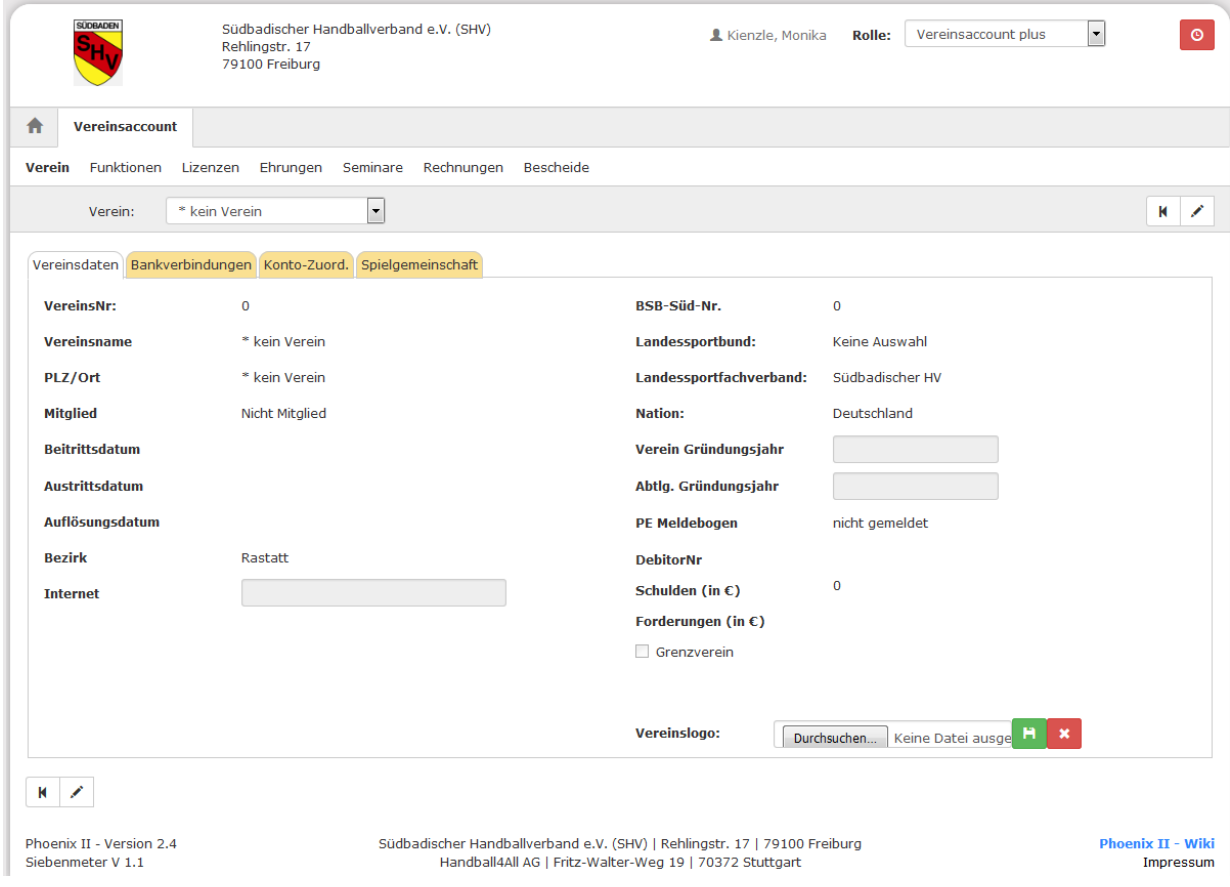

Abbildung 4: Vereinsaccount > Module

Während Funktionäre mit der Rolle *Vereinsaccount Plus* weitreichende Bearbeitungsrechte besitzen, haben Funktionäre mit der Rolle *Vereinsaccount* nur Leserechte.

it.spor

#### <span id="page-4-0"></span>**5 DIE FUNKTION VEREINSADMIN UND DIE ROLLE** *VEREINSACCOUNT PLUS*

## <span id="page-4-1"></span>**5.1 Automatische Zuweisung der Rolle** *Vereinsaccount Plus* **an die Funktion "Vereinsadmin"**

Die Vereinsfunktion "1. Abteilungs-/SG-Leiter" erhält immer automatisch die Rolle *Vereinsaccount Plus* und besitzt Bearbeitungsrechte.

Des Weiteren gibt es die Funktion "Vereinsadmin", die an eine weitere Person im Verein vergeben werden kann. Diese Funktion ist ebenfalls mit der Rolle *Vereinsaccount Plus* verknüpft und besitzt daher die gleichen Zugriffsrechte wie die Funktion "1. Abteilungs-/SG-Leiter".

#### **Hinweis:**

Die Rolle *Vereinsaccount Plus* kann max. an zwei Personen in einem Verein vergeben werden. Die erste Zuordnung der Funktion "Vereinsadmin" kann nur der "1. Abteilungs-/SG-Leiter" vornehmen.

Mit der Rolle Vereinsaccount Plus sind folgende Bearbeitungsrechte verbunden:

- Zuweisung der Funktion "Vereinsadmin lite" an eigene Vereinsfunktionäre (5.2)
- Zuordnen von Personen zu allen anderen Vereinsfunktionen (5.3) insbesondere der Pflichtfunktionen (Kennzeichen "P")
- Bestätigung der Richtigkeit der Daten in einem vorgegebenen Zeitraum. (Schaltfläche "Jahresmeldung")

#### <span id="page-4-2"></span>**5.2 Zuweisung der Funktion "Vereinsadmin lite" durch den "Vereinsadmin"**

Die Zuweisung der Rolle *Vereinsaccount* an weitere Vereinsfunktionäre (z.B. Jugendleiter, Finanzreferent, etc.) geschieht durch den "1. Abteilungs-/SG-Leiter" oder den "Vereinsadmin" über die Zuweisung der Funktion "Vereinsadmin lite". Die Funktion "Vereinsadmin lite" kann beliebig oft vergeben werden. Die Person muss auf jeden Fall in Phönix II registriert sein. Grundsätzlich können Vereinsfunktionen nur an Personen vergeben werden, die diesem Verein zugeordnet sind.

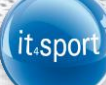

#### **Hinweis:**

Soll eine Funktion an eine nicht natürliche Person vergeben werden, kann dies nur über die SHV-Geschäftsstelle vorgenommen werden (z.B. Rechnungsanschrift an den Hauptsitz des Vereins). Hierfür ist eine Meldung per E-Mail mit allen relevanten Kontaktdaten erforderlich. Da Rechnungen per Mail zugesandt werden, muss explizit angegeben werden, wenn dies nicht gewünscht wird.

Die Zuweisung der Funktion "Vereinsadmin lite" an eine Person erfolgt im Menübereich "Funktionen". In der Übersicht sind alle möglichen im Verein zu vergebenden Funktionen aufgelistet. Steht ein Name neben der Funktion, wurde diese Funktion bereits dieser Person zugeordnet. Ist diese Person bereits registriert, ist dies an dem grünen Feld mit weißem Haken zu erkennen.

Soll eine (neue) Zuordnung erfolgen, muss die Funktion markiert werden, die einer Person zugeordnet werden soll (Klick in den Kreis). Mit dem anschließenden Klick auf die Schaltfläche "Zuordnen/Bearbeiten" öffnet sich die Maske "Funktionszuordnung Bearbeiten".

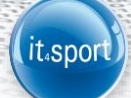

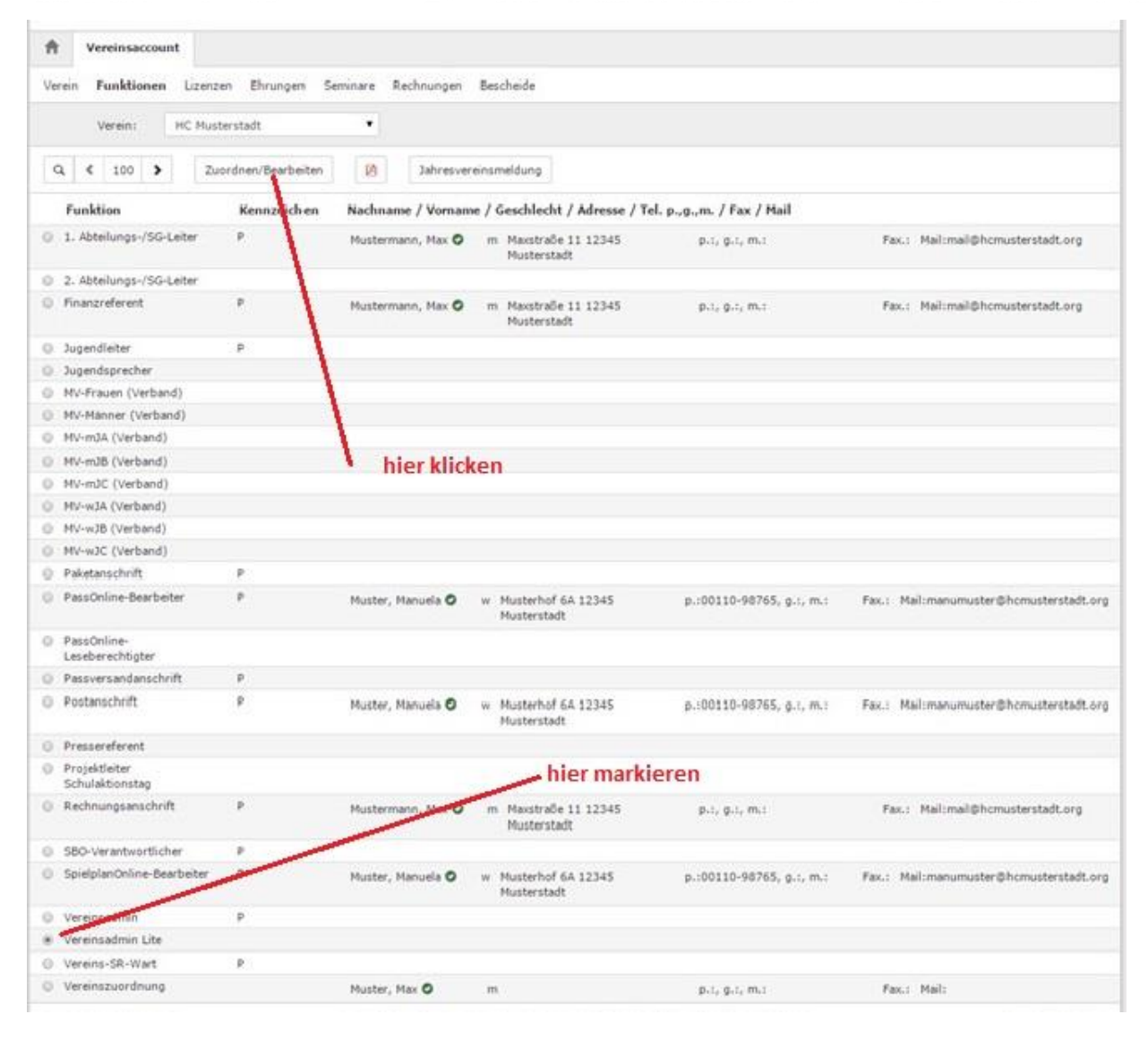

Abbildung 5: Vereinsaccount > Modul Funktionen

Durch Klick auf das Symbol "Plus" (Funktion hinzufügen) und einem weiteren Klick auf das Symbol "Lupe" in der Spalte Person öffnet sich die Maske "Personensuche".

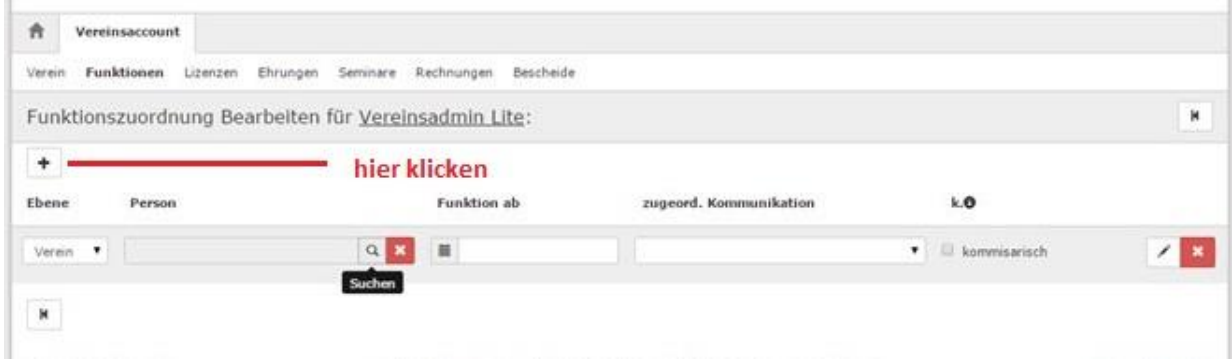

Abbildung 6: Vereinsaccount > Funktionen > "Funktionszuordnung bearbeiten"

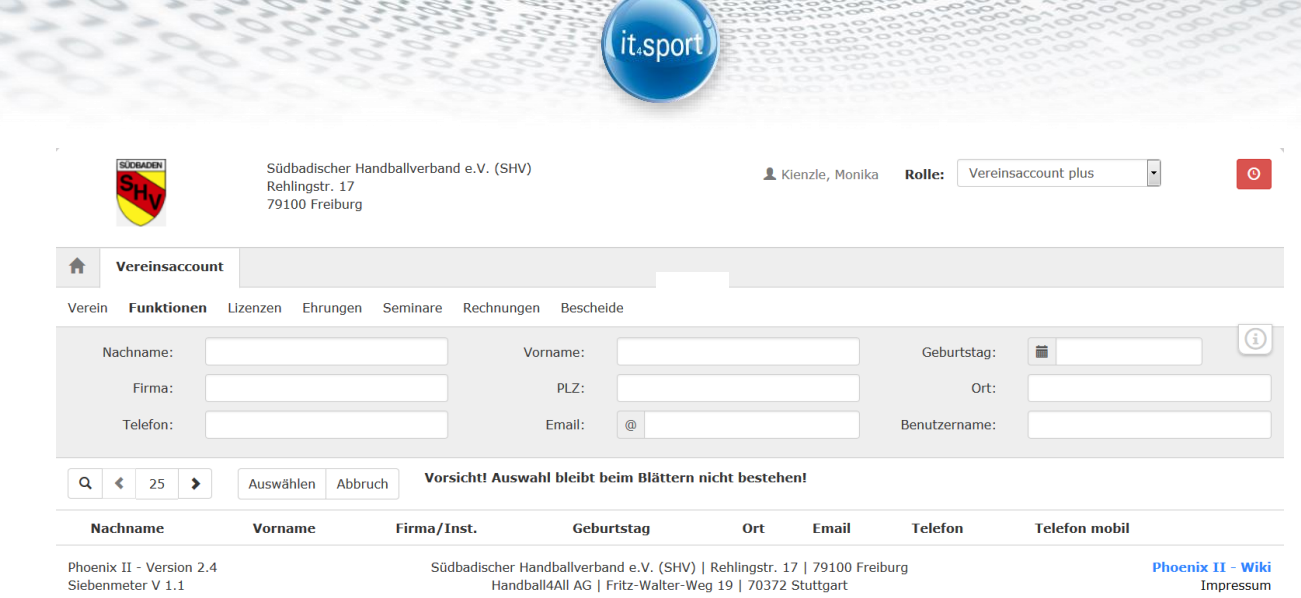

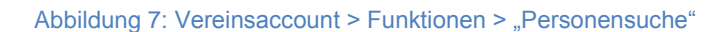

Durch Texteingabe in das Feld Nachname (z.B. eines Namensteils plus \*) des gesuchten Vereinsmitglieds und einen Klick auf die Lupe werden alle Personen mit diesem Namen angezeigt, die dem Verein zugeordnet sind. Die gewünschte Person kann vorne im Kreis markiert und mit einem Klick auf "Auswählen" in die Funktionsmaske übernommen werden.

In der Maske "Funktionszuordnung Bearbeiten" sind noch weitere Eingaben möglich/nötig:

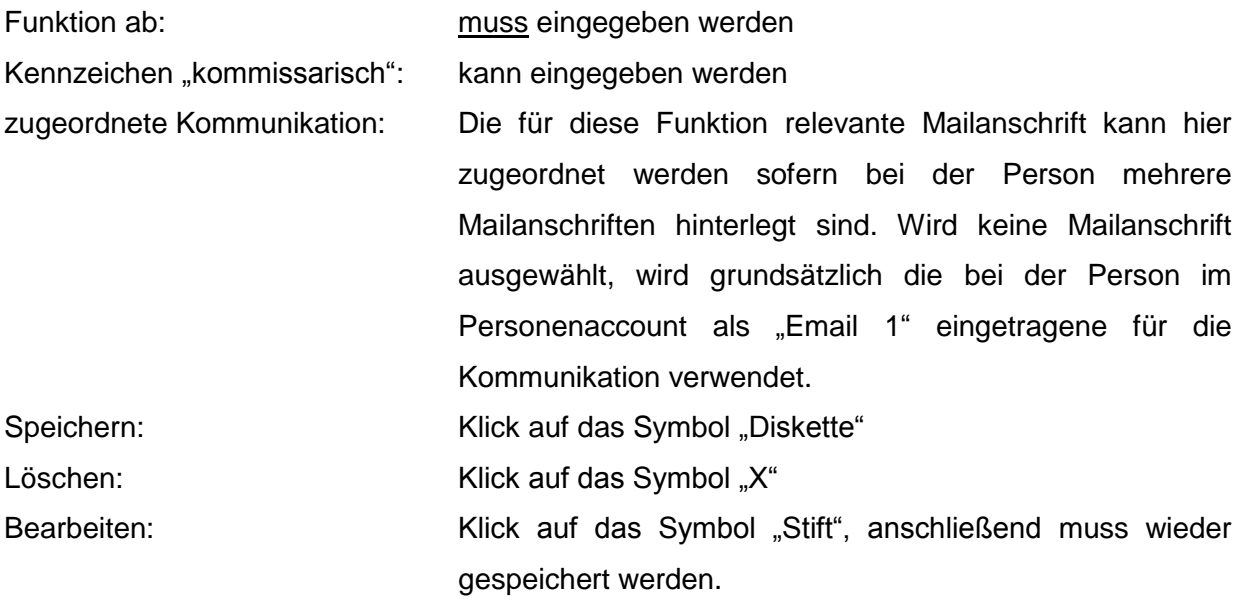

Die ausgewählte Person besitzt nun die Funktion "Vereinsadmin Lite" mit der Rolle *Vereinsaccount*.

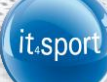

#### **Hinweis:**

Wenn eine Person nicht gefunden wird, dann ist die Person diesem Verein nicht zugeordnet. Dann muss die Person informiert werden, dass sie sich an Phönix II registrieren und über den Personenaccount dem Verein zuzuordnen muss.

Anschließend kann die Person dann im Vereinsaccount ausgewählt und einer Funktion zugeordnet werden.

#### <span id="page-8-0"></span>**5.3 Zuordnen/Bearbeiten von Vereinsfunktionen über die Rolle** *Vereinsaccount Plus*

Nur über die Rolle *Vereinsaccount Plus* können auch alle weiteren Vereinsfunktionen bearbeitet bzw. an Vereinsmitglieder vergeben werden. Die Vorgehensweise entspricht der Zuweisung der Funktion "Vereinsadmin lite" wie unter Ziffer 5.2 beschrieben.

Soll eine bereits **zugeordnete Funktion** neu bzw. erneut vergeben werden, kann durch einen Klick auf das Symbol "Lupe" in der Spalte Person die Maske "Personensuche" geöffnet und eine neue Person gesucht werden. Je nachdem wie groß die Anzahl der Funktionsträger sein darf, wird die vorhandene Zuordnung beibehalten oder ins Archiv verschoben.

An wie viele Personen eine bestimmte Vereinsfunktion zugeordnet werden kann, ist unterschiedlich, wird durch die SHV-Geschäftsstelle festgelegt und kann der Tabelle entnommen werden  $(0^{\circ}$  = beliebig):

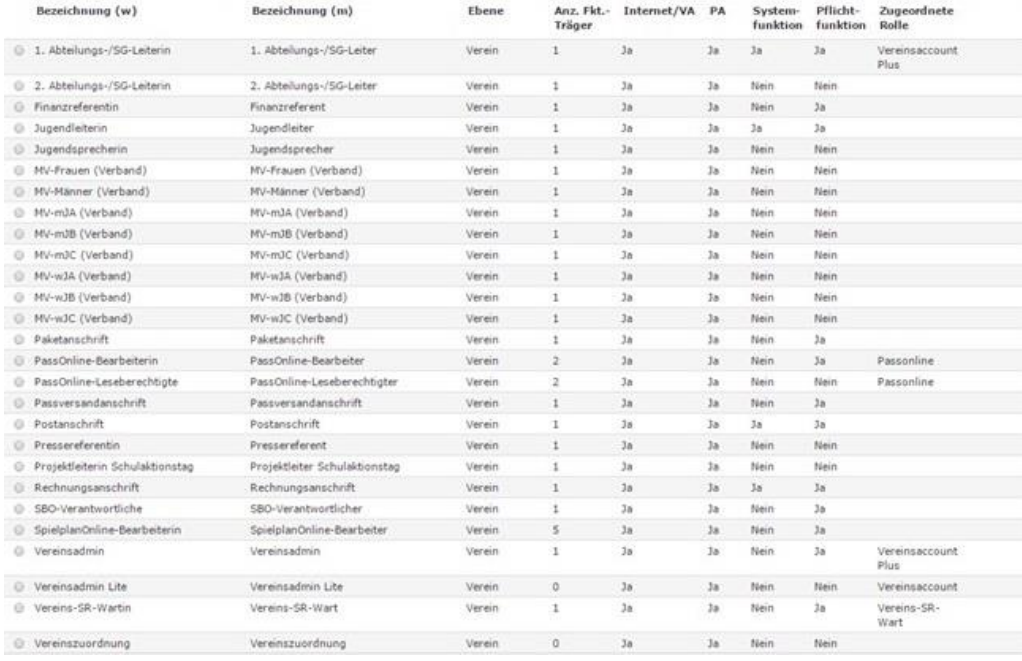

Abbildung 8: Anzahl der Funktionsträger und die zugehörigen Rollen

<span id="page-9-0"></span>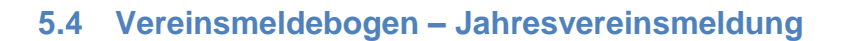

Für den Verband ist es wichtig, dass die Daten der Vereine und der Funktionäre aktuell und korrekt sind. Die Daten können ganzjährig durch die Personen selbst (*Personenaccount*) geändert werden. Die Zuordnung von Personen zu Funktionen kann vom Abteilungsleiter oder vom Vereinsadmin ebenfalls ganzjährig erfolgen. Der Zeitpunkt für die Jahresvereinsmeldung ist immer vom 15.05. bis zum 30.06. eines Jahres möglich. Nur in diesem Zeitfenster ist der Button "Jahresmeldung" sichtbar. Die Abgabe der Jahresmeldung ist verpflichtend und wird durch drücken des Buttons ausgelöst. Bitte beachten Sie, dass die Meldung nur möglich ist, wenn alle Funktionen, die mit einem "P" gekennzeichnet sind auch mit Personen belegt sind.

it.spor

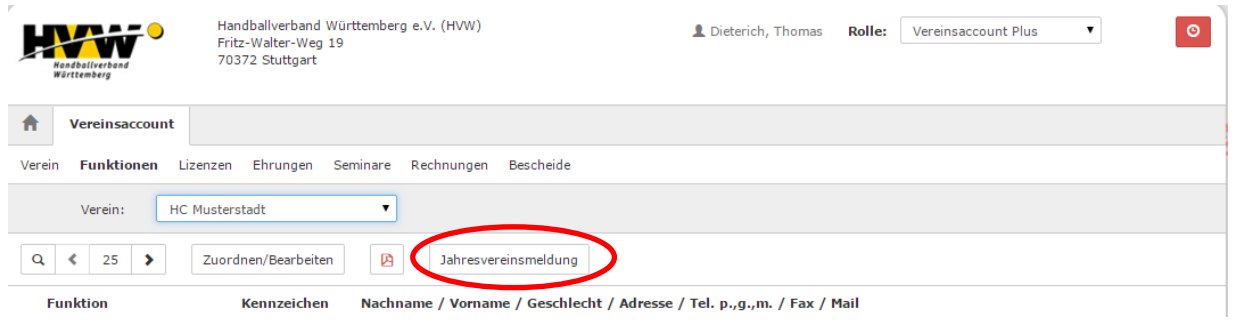

Abbildung 9: Jahresvereinsmeldung

## <span id="page-9-1"></span>**6 MODULE IM VEREINSACCOUNT**

Derzeit werden folgende Module angezeigt:

- Verein
- Funktionen
- Lizenzen
- Ehrungen
- Seminare
- Rechnungen
- Bescheide

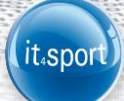

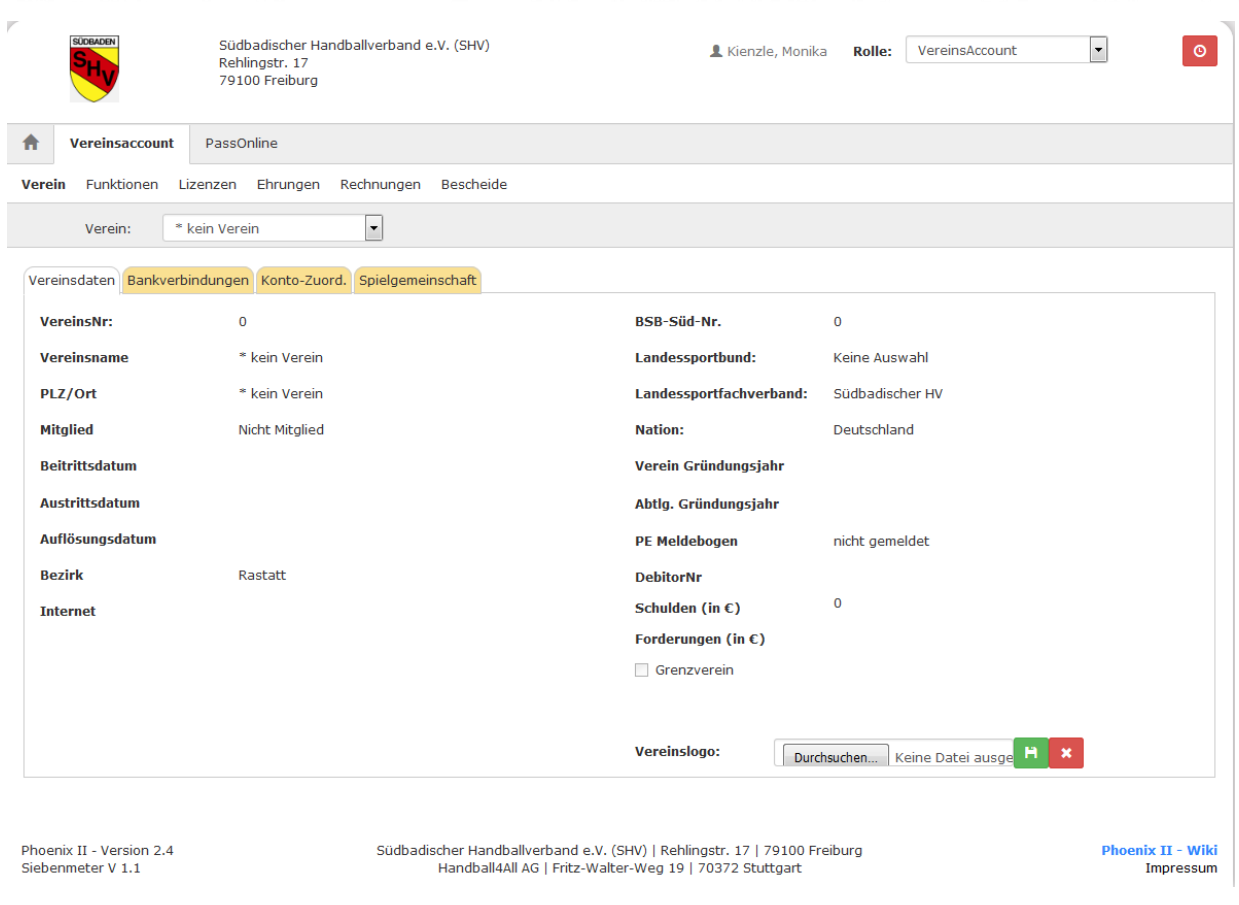

#### Abbildung 10: Vereinsaccount Module

Sollte der Benutzer die Rolle *Vereinsaccount* bzw. *Vereinsaccount plus* in mehreren Vereinen haben (Ausnahme; evtl. bei Spielgemeinschaften), dann kann er im Feld Verein den gewünschten Verein aus der Liste auswählen. Es werden nur die Daten des ausgewählten Vereins angezeigt.

Während die Rolle *Vereinsaccount* nur Leserecht besitzt, können mit der Rolle *Vereinsaccount Plus* in den Modulen Verein, Funktionen und Seminare Bearbeitungen vorgenommen werden. In allen anderen Modulen besteht generell nur ein Leserecht.

#### <span id="page-10-0"></span>**6.1 Verein**

Vereinsdaten, Bankverbindungen und Konto-Zuordnungen können nur von der Verbandsgeschäftsstelle geändert werden. Editierbar sind mit der Rolle *Vereinsaccount Plus* lediglich die Internetadresse und die Gründungsjahre.

#### <span id="page-10-1"></span>**6.2 Funktionen**

Siehe hierzu 5.2 bis 5.4.

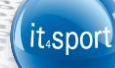

#### <span id="page-11-0"></span>**6.3 Lizenzen und Ehrungen**

In den Modulen Lizenzen und Ehrungen kann der Benutzer die Personen mit Lizenzen bzw. Ehrungen ansehen. Der Benutzer kann die angezeigten Daten nach unterschiedlichen Such-Kriterien filtern.

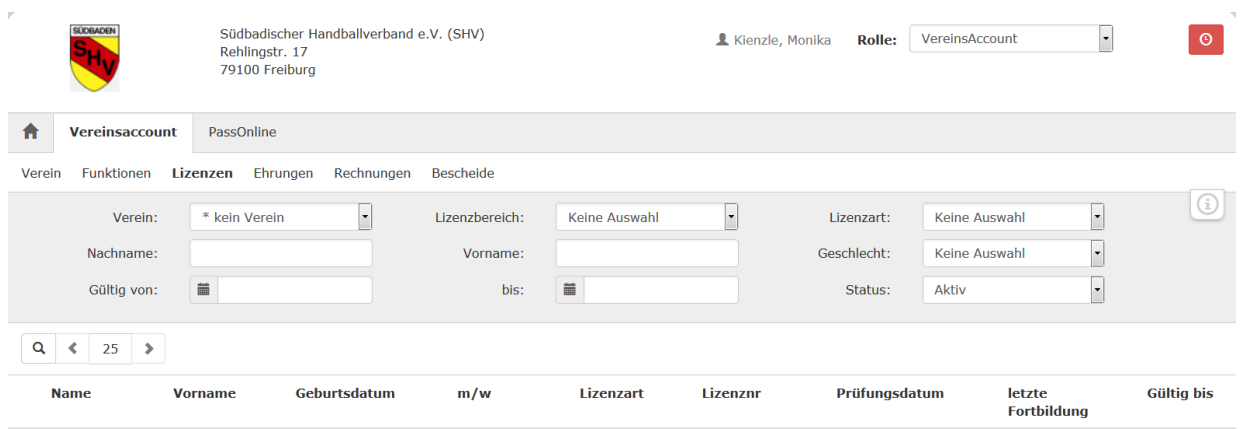

<span id="page-11-1"></span>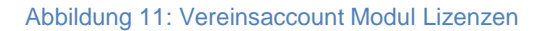

#### **6.4 Seminare**

Das Modul Seminare besteht aus zwei Teilen. Über die Schaltfläche "zur Teilnehmer-**Freigabe**" werden Anmeldungen zu einem Seminar aufgelistet, die noch freizugeben bzw. abzulehnen sind.

Der Benutzer in der Rolle *Vereinsaccount Plus* kann zu einem Seminar angemeldete Teilnehmer, die noch auf eine Freigabe warten, auswählen und durch Klick auf das Symbol "Haken" zur Teilnahme am gewählten Seminar freigeben oder durch Klick auf das rot Symbol "Ø" die Teilnahme am betreffenden Seminar ablehnen. Dies ist nur möglich, wenn für die Teilnahme an einem Seminar eine Vereinsfreigabe erforderlich ist.

Nach Freigabe bzw. Ablehnung der Anmeldung ändert sich der Status der Anmeldung und eine Benachrichtigungs-Email geht an die Emailadresse des Teilnehmers.

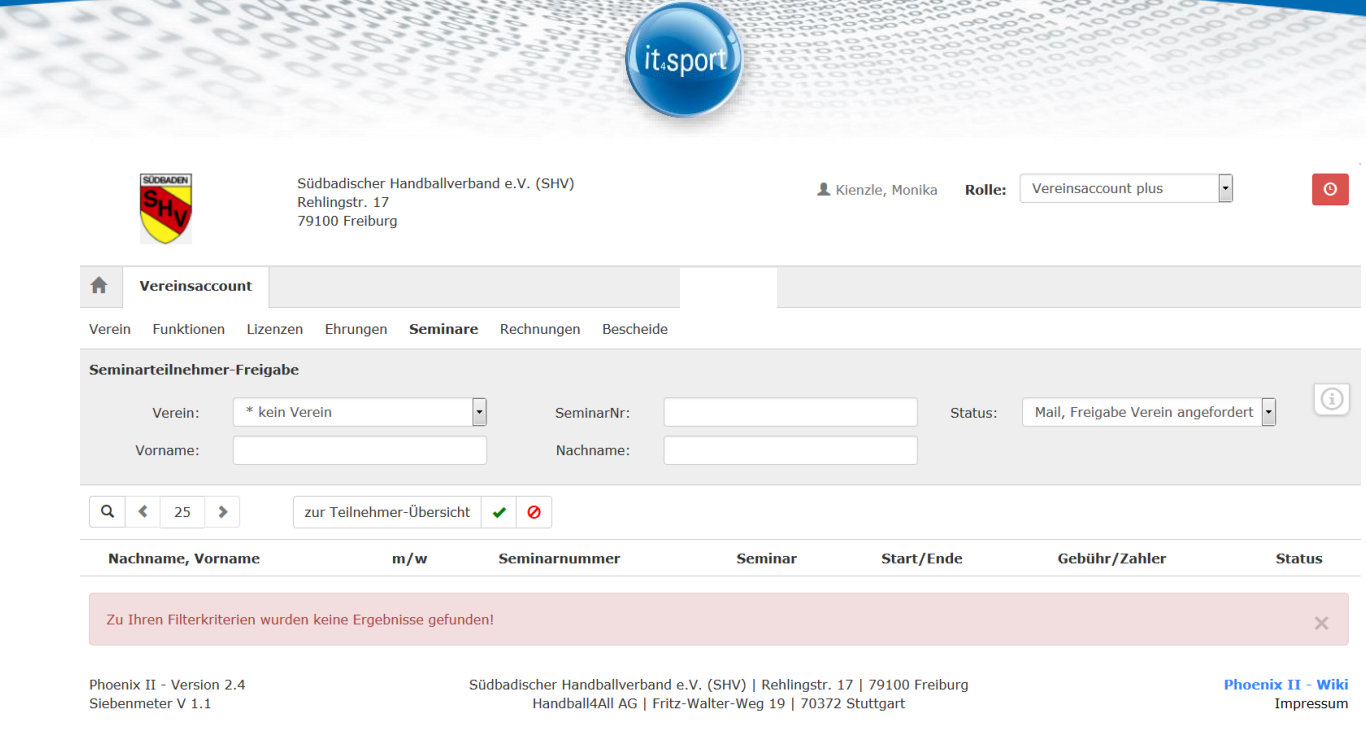

Abbildung 12: Vereinsaccount Modul Seminare - Teilnehmer-Freigabe

Durch Klick auf die Schaltfläche "**zur Teilnehmer-Übersicht**" kann der Benutzer in die "Teilnehmer-Übersicht" wechseln. Hier werden die Teilnehmer seines Vereins angezeigt, die sich zu einem Seminar angemeldet haben und die bereits zur Teilnahme am Seminar freigegeben wurden.

Der Benutzer kann die angezeigten Daten nach unterschiedlichen Such-Kriterien filtern.

| $\mathcal{V}$<br><b>SÜDBADEN</b>                                                                                                    | Südbadischer Handballverband e.V. (SHV)<br>Rehlingstr. 17<br>79100 Freiburg |               |                  | Kienzle, Monika | <b>Rolle:</b> | Vereinsaccount plus | $\overline{ }$ | ⊙        |
|----------------------------------------------------------------------------------------------------|-----------------------------------------------------------------------------|---------------|------------------|-----------------|---------------|---------------------|----------------|----------|
| <b>Vereinsaccount</b><br>Ħ                                                                                                    |                                                                             |               |                  |                 |               |                     |                |          |
| Funktionen<br>Verein                                                                                                    | Ehrungen<br>Lizenzen<br><b>Seminare</b>                                     | Rechnungen    | <b>Bescheide</b> |                 |               |                     |                |          |
| Seminarteilnehmer-Übersicht<br>* kein Verein<br>Verein:                                                                                                    | SeminarNr:<br>$\overline{\phantom{a}}$                                      |               | ab Jahr:         | 2017            | Sortierung:   | Nachname            | ×              |          |
| Q<br>25<br>⋖<br>$\mathbf{z}$                                                                                                    | zur Teilnehmer-Freigabe                                                     |               |                  |                 |               |                     |                |          |
| <b>Nachname, Vorname</b>                                                                                                    |                                                                             | <b>Status</b> | <b>SeminarNr</b> | <b>Start</b>    |               | Ende                | <b>Seminar</b> |          |
|                                                                                                    | Zu Ihren Filterkriterien wurden keine Ergebnisse gefunden!                  |               |                  |                 |               |                     |                | $\times$ |
| Phoenix II - Version 2.4<br>Südbadischer Handballverband e.V. (SHV)   Rehlingstr. 17   79100 Freiburg<br>Siebenmeter V 1.1<br>Handball4All AG   Fritz-Walter-Weg 19   70372 Stuttgart |                                                                             |               |                  |                 |               |                     |                |          |

<span id="page-12-0"></span>Abbildung 13: Vereinsaccount Modul Seminare - Teilnehmer-Übersicht

#### **6.5 Rechnungen und Bescheide**

In den Modulen Rechnungen und Bescheide kann der Benutzer die Rechnungen bzw. Bescheide an seinen Verein einsehen.

Der Benutzer kann die angezeigten Daten nach unterschiedlichen Such-Kriterien filtern.

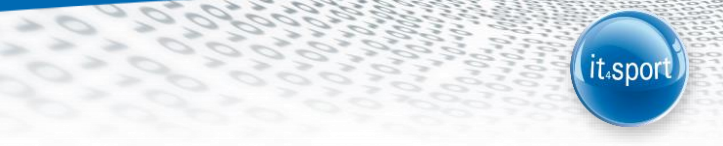

Im Modul Rechnungen sind diese mit den wichtigsten Daten aufgelistet. Die Rechnung kann direkt angesehen und auch ausgedruckt werden. Durch Klick auf "Details" werden die Details/Einzelpositionen zur Rechnung angezeigt.

| $\mathbb{P}^{\mathbb{C}}$<br><b>SÜDBADEN</b><br>S.                                                                                                    | Südbadischer Handballverband e.V. (SHV)<br>Rehlingstr. 17<br>79100 Freiburg |                          | Kienzle, Monika | VereinsAccount<br><b>Rolle:</b> | $\circ$<br>$\overline{\phantom{a}}$       |  |  |  |  |
|----------------------------------------------------------------------------------------------------|-----------------------------------------------------------------------------|--------------------------|-----------------|---------------------------------|-------------------------------------------|--|--|--|--|
| 合<br><b>Vereinsaccount</b>                                                                                                    | PassOnline                                                                  |                          |                 |                                 |                                           |  |  |  |  |
| <b>Funktionen</b><br>Verein                                                                                                    | Ehrungen<br>Lizenzen<br><b>Rechnungen</b>                                   | <b>Bescheide</b>         |                 |                                 |                                           |  |  |  |  |
| Verein:                                                                                                    | * kein Verein<br>$\overline{\phantom{a}}$                                   | RechnungNr: <sup>6</sup> |                 | Mahnstufe:                      | Keine Auswahl<br>$\vert \mathbf{v} \vert$ |  |  |  |  |
| Betrag von: $>=$                                                                                                    |                                                                             | Betrag bis: $\leq$ =     |                 | Zahlungsart:                    | Keine Auswahl<br>$\blacktriangledown$     |  |  |  |  |
| Q<br>25<br>$\rightarrow$<br>∢                                                                                                    |                                                                             |                          |                 |                                 |                                           |  |  |  |  |
| <b>Bemerkung</b><br><b>Zahlungsziel</b><br><b>Zahlungsart</b><br>Zahlbetrag/Datum<br>Mahnstufe<br><b>Rechnung-Nr</b><br><b>Druck</b><br><b>Rg.-Datum</b><br><b>Betrag</b><br><b>Status</b> |                                                                             |                          |                 |                                 |                                           |  |  |  |  |

Abbildung 14: Vereinsaccount Modul Rechnungen

Die Rechnungen sind nach den Gläubigern getrennt sortiert. Zuerst werden die Rechnungen des Handballverbandes Württemberg e.V. dann jene der SHV-Sportmarketing GmbH angezeigt.

Im Modul Bescheide sind diese mit den wichtigsten Daten aufgelistet. Durch Klick auf den blauen Link werden die Details zum Bescheid angezeigt..

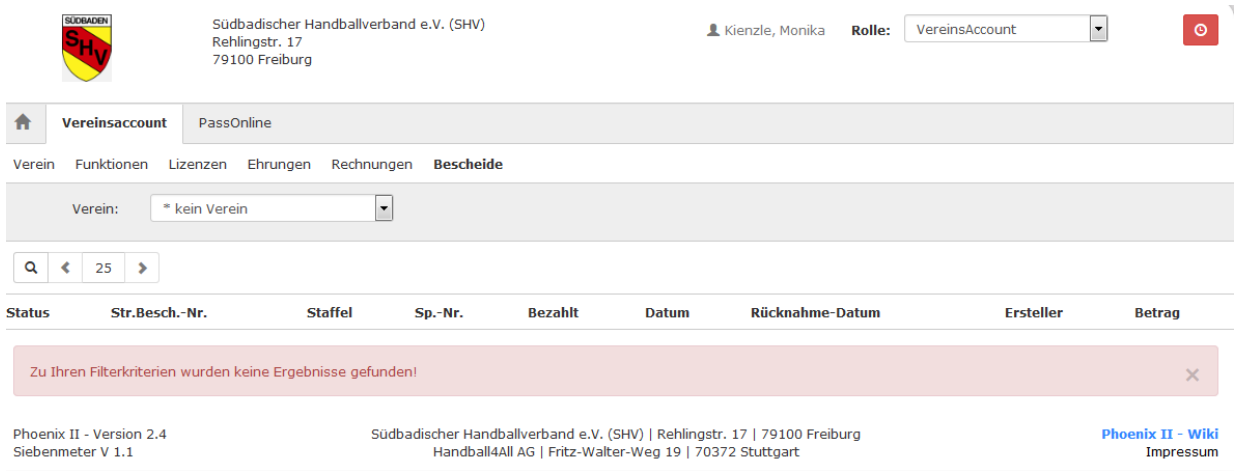

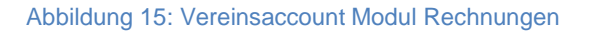